#### **TUNIS LE 20.04.2022**

Dans menu « Comptabilité Générale » « Import » « **Import Fichier Vente [BUDEC]** » Allez Bouton « Paramètres »

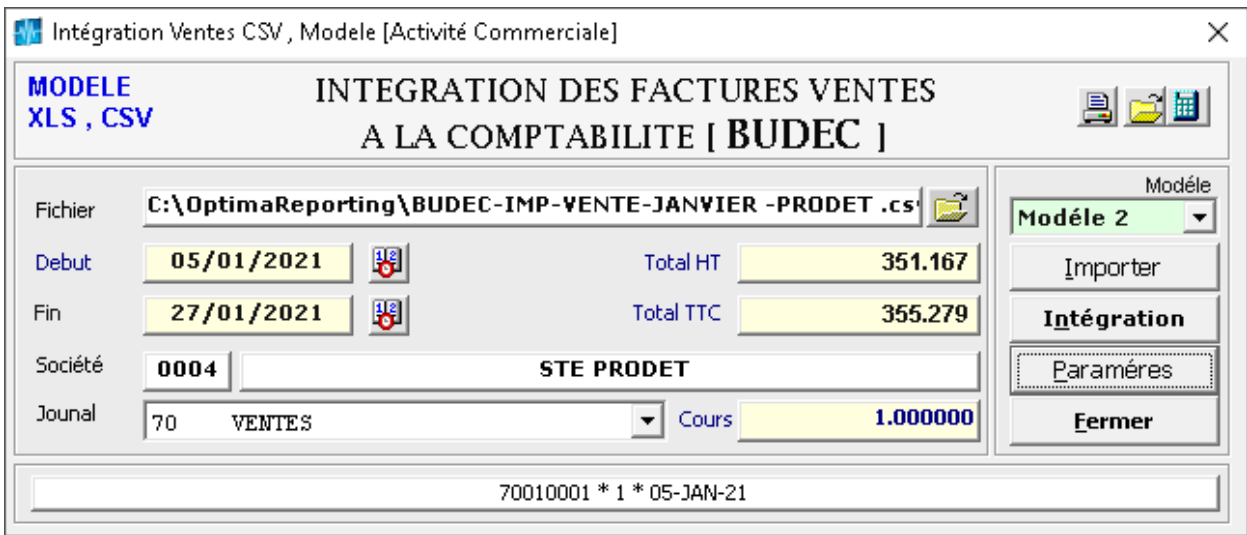

### Paramétrages des Comptes Ajoutés dans [MODELE 2] par rapport à [MODELE 1]

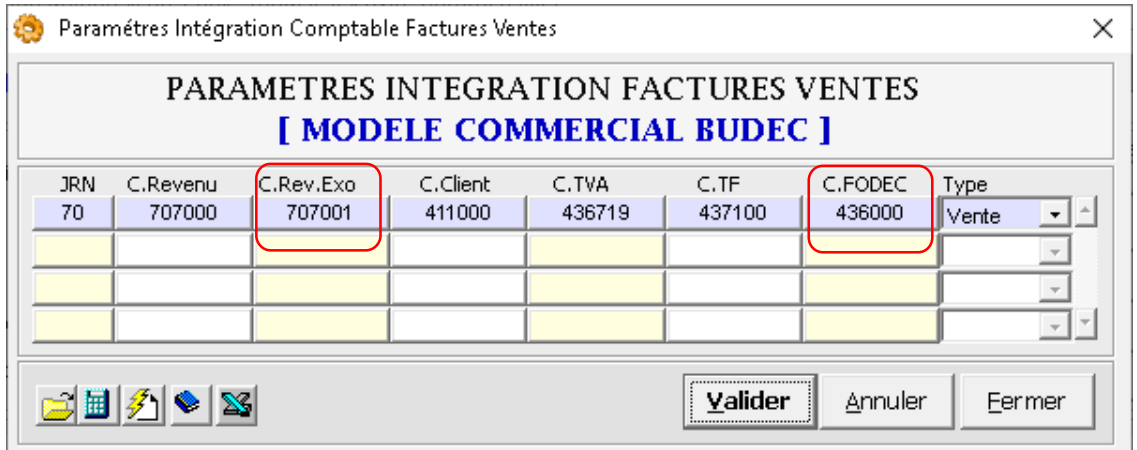

Pour l'importation j'ai gardé opérationnel l'ancien modèle [MODELE 1] et j'ai créé un nouveau Modèle [MODELE 2] qui est le modèle par défaut [Voir Schéma en bas de document]

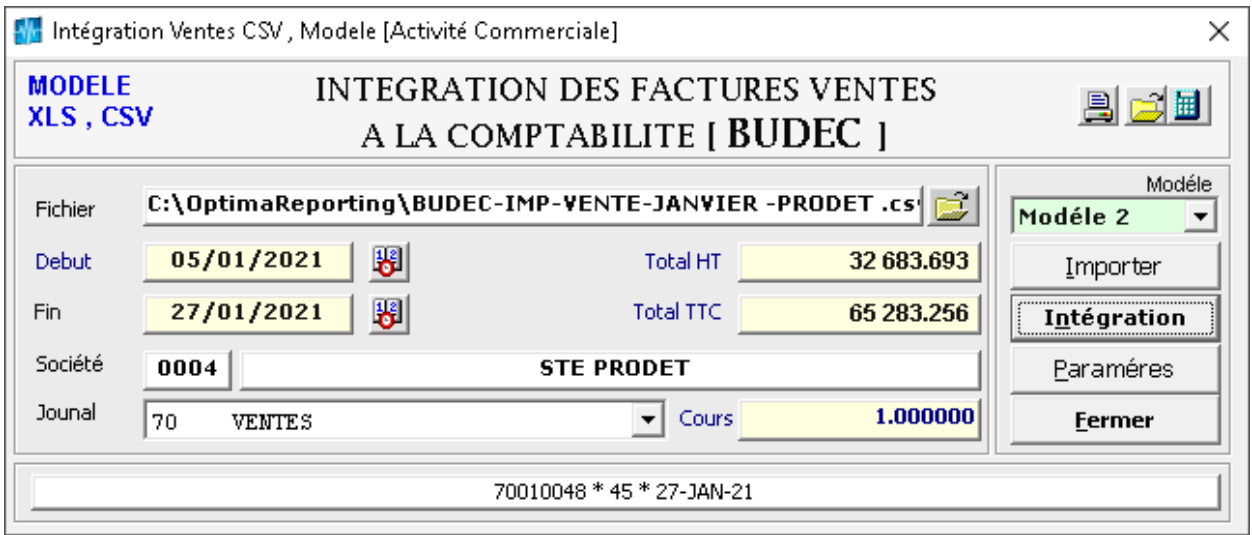

# *Optima Soft***</sup> IMPORT FICHIER VENTE EXCEL/CSV [Format BUDEC] [OPTIMA.COMPTA]**  $\bullet$  **2**

## [MODELE 2] , Importation Fichier Vente [BUDEC]

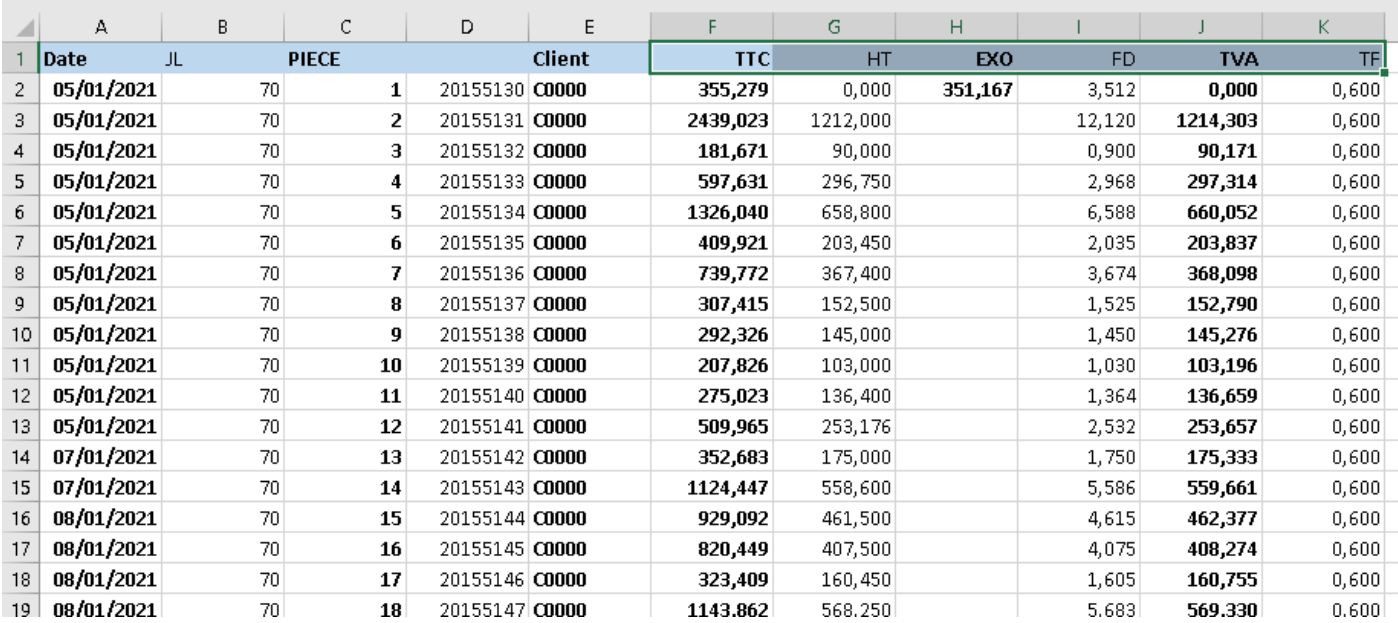

### Exemple Ecriture Générée EXO

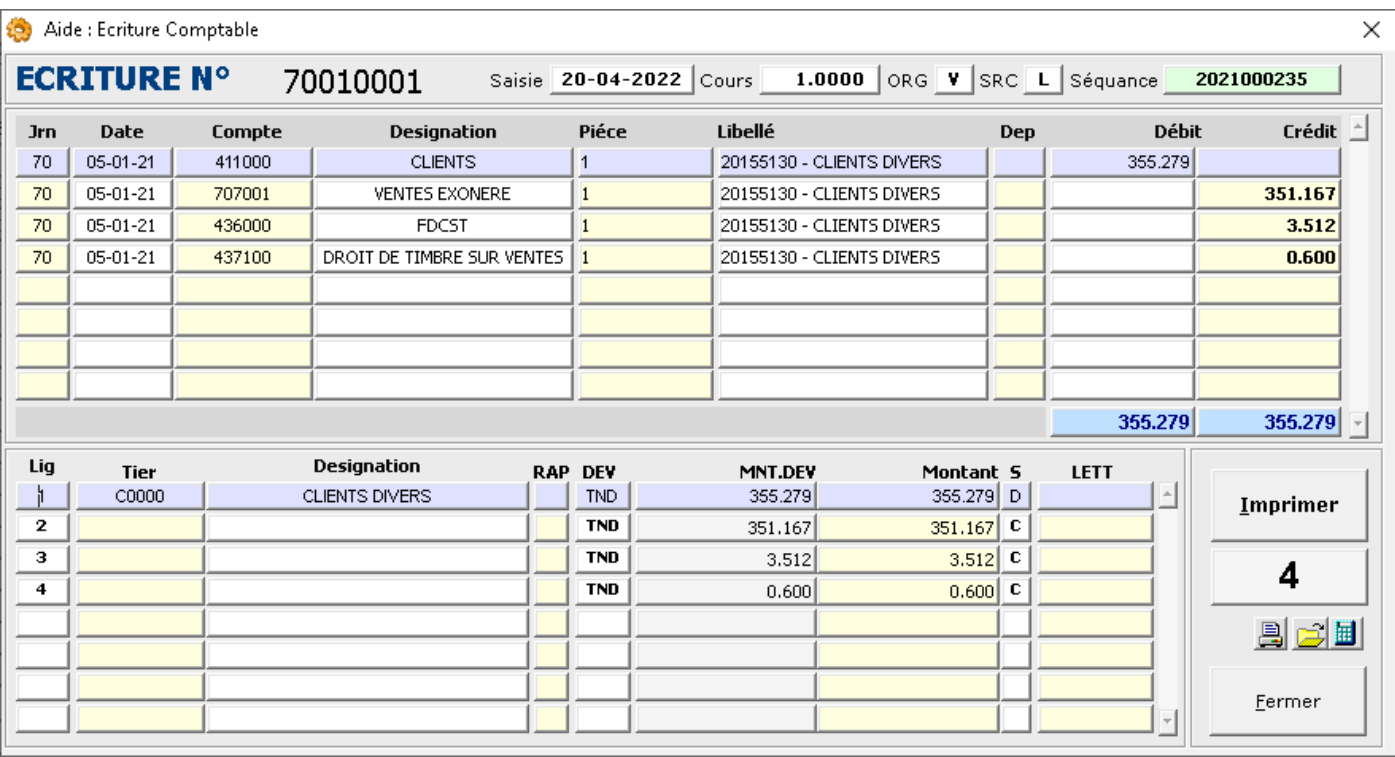